**NORTHERN ARIZONA**<br>UNIVERSITY NAU Training Development and Technology Adoption

## **MAKING A MICROSOFT TEAMS VOICE CALL FROM MICROSOFT TEAMS CHAT**

## **On a mobile device**

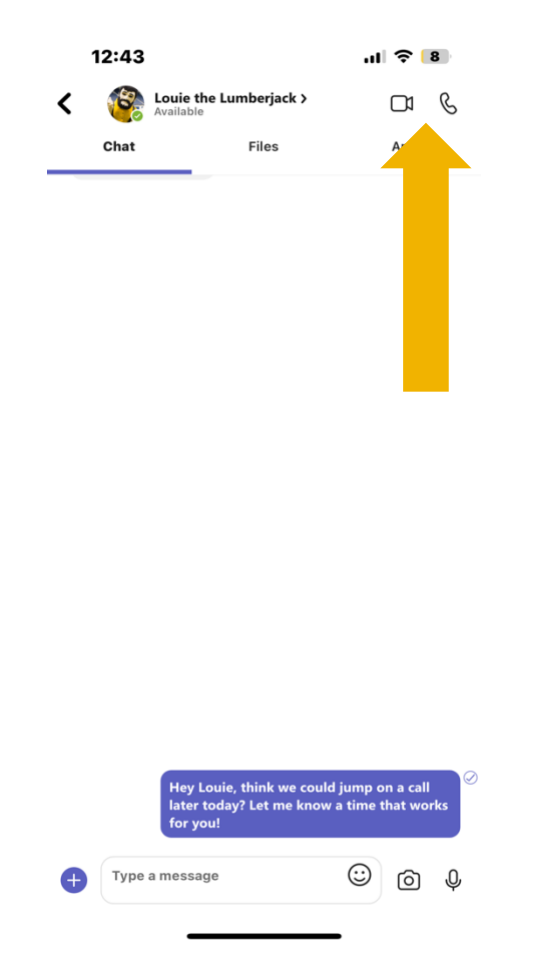

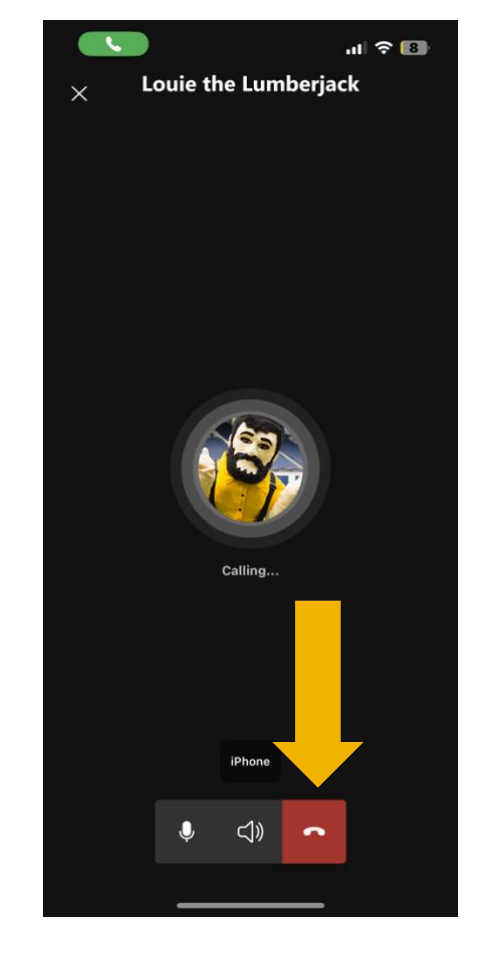

When in a Microsoft Teams chat on your mobile device, if you want to make a video call, tap the camera icon in the upper right-hand corner. If you would like to make an audio call only, tap the phone icon in the upper right-hand corner.

If you are calling another NAU Microsoft Teams user, you will need to select if you want to call them within Microsoft Teams or if you would like to call their office phone number, both will ring to their Microsoft Teams device.

To end any of these calls, tap the red phone icon in the lower right-hand corner.

> **Have questions? Call the Service Desk** 928.523.3335 or open a Service Now ticket